# **50 tipů pro optimální počítač**

**Některé tipy a triky, které obvykle naleznete v počítačových časopisech jsou jen zbytečným plýtváním papíru. Jen málokteré opravdu pomohou a většinu z nich v praxi nikdy nevyužijete. Některé tipy patří do kategorie "nenahraditelných". Zajistí optimální rychlost, bezpečnost a efektivitu. A právě takové tipy pro vás Chip nashromáždil!** 

### Windows

**Zdolejte hranice svého systému a přidejte funkce, na které Microsoft "zapomněl".** 

### **WINDOWS XP**

### **ZACHOVÁNÍ POZICE OKNA EXPLORERU**

Pokaždé když se odhlásíte, uloží Windows velikost a pozici lišty a okna Exploreru. Pokud nechcete, aby se velikost nebo pozice měnily, ale aby vše zůstalo pevně nastaveno, pomůže jednoduchý zásah do registrů. Nejprve nastavte složku a hlavní panel (lištu) tak, jak chcete, aby zůstaly. Otevřete registry a projděte ke klíči »HKEY\_CURRENT\_USER\Software\Microsoft\Windows\CurrentVersion\Policies\ Explorer«. Zadejte novou hodnotu DWORD, kterou pojmenujte »NoSaveSetting«. Dvakrát na tento záznam klikněte a pod údajem »Hodnota« zadejte číslo »1«. Windows restartujte, aby se nová nastavení aktivovala.

# **WINDOWS XP**

### **DEAKTIVACE ZBYTEČNÝCH UPOZORNĚNÍ**

Nad ikonami a symboly se objevují "infoboxy", případně zbytečná nápověda, což obtěžuje především zkušenější uživatele. Chcete-li tuto nápovědu vypnout, postupujte následujícím způsobem: V klíči registrů »HKEY\_CURRENT\_USER\Software\Microsoft\Windows\CurrentVersion\Explorer\Ad vanced« dvakrát klikněte na »ShowInfoTip« a zadejte hodnotu »0«. Poté založte klíč s názvem »EnableBalloonTips« s hodnotou »0«. Po restartu se už nežádoucí texty neobjeví.

# **WINDOWS XP**

### **VYPNUTÍ UPOZORNĚNÍ O VOLNÉM MÍSTĚ NA DISKU**

Čím méně je volného místa na pevném disku, tím častěji se ke slovvu hlásí Windows s upozornění o klesající kapacitě. To jde někdy opravdu na nervy, například jestliže často pracujete s velkými soubory třeba s videi -, přičemž sami dobře víte, jaká je v tomto případě nouze o místo. Pokud je toto zrovna váš případ, můžete velice snadno s těmito hlášeními jednou provždy "zatočit": Otevřete klíč registrů »HKEY\_CURRENT\_USER\Software\Microsoft\ Windows\CurrentVersion\Policies\Explorer«. Založte novou hodnotu DWORD s názvem »NoLowDiskSpaceCheck« a s hodnotou »1«.

# **WINDOWS XP PROFESSIONAL**

#### **ŠIFROVÁNÍ PŘES KONTEXTOVÉ MENU**

Souborový systém NTFS nabízí možnost šifrování dat. Pokud ale chcete cokoliv zašifrovat, musíte se nejdříve prokousat řadou menu. Jednodušší je přidat do kontextového menu souborů a složek odpovídající příkaz. Otevřete editor registrů a projděte ke klíči »HKEY\_LOCAL\_MACHINE\Software\ Microsoft\Windows\CurrentVersion\Explorer\ Advanced«. V menu "Úpravy" klikněte na »Vytvořit/Nová hodnota DWORD «. Jako jméno zadejte »EncryptionContextMenu« s hodnotou »1«.

# **WINDOWS XP HOME**

#### **VYUŽITÍ NÁSTROJŮ PRO ZÁLOHOVÁNÍ POD XP HOME**

Uživatelům Windows XP Home Microsoft neprávem upírá Backup-tool (nástroj pro zálohování) - tak se to alespoň na první pohled jeví. Program je ale schován v podadresáři na instalačním disku. Aby bylo možné tento nástroj nainstalovat, vložte do mechaniky instalační disk a "proklikejte" se ke složce VALUEADD\MSFT\NTBACKUP. Tam dvakrát klikněte na soubor NTBACKUP.MSI. Backup nástroj spustíte přes »Start/Programy/Příslušenství/Systémové nástroje/Zálohování«.

## **WINDOWS XP**

#### **ZRYCHLENÍ MENU START**

Když procházíte menu Start, trvá otevření vybrané stromové struktury dalšího menu déle než jednu sekundu. Tuto dobu lze pomocí zápisu do registrů zkrátit. V klíči »HKEY\_CURRENT\_USER\Control Panel\Desktop« dvakrát klikněte na »Menu ShowDelay« a jako hodnotu zadejte např. »200«. Poté se menu Start bude otevírat se zpožděním 200 milisekund.

### **WINDOWS XP**

#### **ZRUŠENÍ AUTOMATICKÉHO SPOUŠTĚNÍ**

CD Vždy když do CD-ROM mechaniky vložíte disk, spustí obvykle automaticky instalační program. Jestliže na CD disku hledáte jen některá data, určitě vás tato funkce více nebo méně obtěžuje.

Chcete-li tuto funkci dočasně vypnout, je po ruce jeden malý trik. Po vložení CD disku podržte klávesu "Shift". Funkce automatického spuštění je tak jednorázově deaktivována. Pokud chcete funkci deaktivovat zcela, postupujte následujícím způsobem: XP HOME: V zápisu registrů

»HKEY\_LOCAL\_MACHINE\SYSTEM\ CurrentControlSet\Services\Cdrom« klikněte v pravé části okna na »Autorun« a jeho hodnotu změňte na »0«. XP Professional: V menu »Start/Spustit« napište »gpedit.msc«. Pod »Konfigurace počítače« klikněte na »Šablony pro správu/Systém« a v pravém okně poté dvakrát na »Zakázat automatické přehrávání«. Potvrďte přes »OK«.

# **WINDOWS XP PROFESSIONAL**

#### **NASTAVENÍ ROZŠÍŘENÉHO UVOLNĚNÍ SOUBORŮ**

Uvolnění souborů a tiskáren v síti má jeden malý háček: tato zařízení jsou poté přístupná každému. Ve verzi XP Professional máte možnost přidělit jednotlivým uživatelům různá práva. Tato možnost funguje ale pouze v případě, že jste spojeni síťovou doménou. Pomocí jednoho malého triku ale můžete "ovládnout přístupová práva" i bez firemní sítě.

Otevřete složku Tento počítač přes menu »Tento počítač«. V menu »Nástroje« vyberte »Možnosti složky«. Na kartě »Zobrazení« deaktivujte volbu »Použít jednoduché sdílení souborů (doporučeno)«. Nakonec potvrďte pomocí »OK«.

## **WINDOWS XP**

#### **ODSTRANĚNÍ »SPOLEČNÝCH SOUBORŮ« Z PRACOVNÍ PLOCHY**

Na svém desktopu máte přístup nejen k diskům a mechanikám, ale i k síťovým zdrojům. Výsledkem bývá rychle zaplněný monitor. K tomu se ještě navíc přidají zástupci »společných souborů«. Ty poslední jmenované můžete ale klidně odstranit. I v tomto případě vede cesta přes registry. Projděte k zápisu »HKEY\_LOCAL\_MACHINE\SOFTWARE\ Microsoft\Windows\CurrentVersion\ Explorer\My Computer\ NameSpace\ DelegateFolders« a tam smažte klíč »{59031a47-3f72-44a7-89c5-5595fe6b30ee}«. Po restartu systému »společné soubory« z desktopu zmizí.

# **WINDOWS XP**

#### **JAK ZABRÁNIT KEŠOVÁNÍ NÁHLEDU SOUBORŮ**

Pokaždé když otevřete složku a její obsah je zobrazen jako miniatury, uloží Windows ve složce obsažené obrázky do cache souboru THUMBS.DB.

Pokud chcete ušetřit místo na disku, můžete tuto funkci jednoduše vypnout. Otevřete složku »Tento počítač«. Vyberte z menu »Nástroje« bod »Možnosti složky« a v kartě Zobrazení aktivujte volbu »Neukládat miniatury do mezipaměti«. Poté potvrďte pomocí »OK«.

# **WINDOWS XP**

#### **NOVÁ INSTALACE WINDOWS SE STARÝM NASTAVENÍM**

Po instalaci sharewaru a freewaru se může stát, že scházejí určité soubory nebo že již ne zcela správně fungují registry. Problém je, že při nové instalaci Windows se ztratí všechna stará nastavení. Pomocí jednoho malého triku ale můžete Windows opravit a přitom všechna nastavení zachovat. Vložte do mechaniky instalační disketu Windows XP a klikněte v menu »Start« na »Spustit«. Zadejte následující příkaz:

<písmeno označující CD mechaniku>:\i368\winnt32 /unattend

Potvrďte pomocí »OK«. Při následující instalaci jsou opraveny všechny důležité soubory.

# **WINDOWS XP**

#### **AKTIVACE FUNKCE "NE PRO VŠECHNY" PŘI PŘEPISOVÁNÍ**

Když chcete zkopírovat nebo přesunout soubory do určité složky, ve které se již stejnojmenné soubory nacházejí, objeví se dialogové okno. V něm můžete zvolit, jestli chcete aktuální soubor nahradit, nebo jestli mají být přepsány i všechny následující. K dispozici je i tlačítko, pomocí něhož soubory nebudou přepsány. Chybí jen funkce "nemazat všechna následující data". Nechybí ale doopravdy, je totiž jen skryta. Při kliknutí na volbu »Ne« podržte jednoduše klávesu [Shift].

# **WINDOWS XP**

### **ZALOŽENÍ DISKETY S HESLEM**

Člověk je tvor zapomnětlivý - hlavně pokud jde o hesla. Pomocí diskety s heslem si v případě nouze můžete vytvořit nové heslo pro Windows. Vložte do mechaniky čerstvě naformátovanou disketu; v menu »Start« klikněte na »Nastavení/Uživatelé a hesla« a zvolte »Uživatele«. Klikněte na svůj account a poté v levé části lišty menu na »Zabránit zapomenutí hesel«. Poté vás asistent provede procesem založení diskety. Nezapomeňte ale na skutečnost, že pokud se někomu dostane do rukou tato disketa, získá tím automaticky přístup k vašemu systému. Při zřizování nového hesla postupujte následovně: Na úvodní stránce klikněte na odpovídajícího uživatele a zadejte libovolné heslo. Objeví se hlášení »Zapomněli jste heslo?«. V okně (bublině) zvolte »zde« a s pomocí asistenta získáte nový přístupový kód.

### **WINDOWS XP**

#### **NOVÁ INSTALACE INTERNET EXPLORERU**

Webové stránky nejsou zobrazovány správně, někdy se i předčasně přeruší stahování takové mohou být následky, když malé přídavné programy Internet Exploreru (IE) změní důležité systémové nastavení. Většina expertů v tomto případě doporučuje kompletní novou instalaci Windows. To ale není třeba. Obnovit musíte jen IE. Vložte instalační CD disk do CD mechaniky, klikněte v menu »Start« na »Spustit« a zapište následující příkaz:

rundll32.exe setupapi InstallHinfSection Default-Install 132 %windir%\inf\ie.inf

### **WINDOWS XP**

#### **ZRYCHLENÍ SÍŤOVÉHO PŘÍSTUPU NA KLIENTY WINDOWS ME**

Přístup Windows XP na klienty Me je vždy velmi pomalý. To je způsobeno tím, že XP u každého počítače prověřují, jestli je třeba provést naplánované úlohy (tasks). Tuto zbytečnou funkci můžete ale snadno vypnout (deaktivovat). Otevřete klíč registrů HKEY\_LOCAL\_MACHINE\SOFTWARE\ Microsoft\ Windows\CurrentVersion\ Explorer\RemoteComputer\NameSpace« a smažte tam podklíč »{D6277990- 4C6A11CF-8D87-00AA0060F5BF}«.

# **WINDOWS XP**

#### **POUŽÍVÁNÍ GOOGLU VE WINDOWS XP**

Google je mezi internetovými vyhledávači jedničkou. Windows XP však mají snahu neustále upřednostňovat MSN. S tím si ale můžete snadno poradit.

Otevřete registry, najděte klíč »HKEY\_CURRENT\_USER\Software\ Microsoft\Internet Explorer\ Main« a založte dvě nové textové hodnoty. Jednu pojmenujte »Search Page« a zadejte hodnotu »http://www.google.com«, druhou nazvěte »Search Bar« a zadejte hodnotu »http://www.google.com/ie«. Poté přejděte ke klíči »HKEY\_CURRENT\_USER\Software\Microsoft\Internet Explorer\SearchURL« a standardnímu klíči zadejte hodnotu »http://www.google.com/keyword/%s«. V klíči

»HKEY\_CURRENT\_USER\Software\ Microsoft\Internet Explorer\Search« klikněte na »SearchAssistent« a zadejte hodnotu »http://www.google.com/ie«. Od té chvíle je vám Google ihned k dispozici. V menu »Start« zvolte »Hledat« a v následujícím okně klikněte na hledat »V internetu«.

### **WINDOWS XP HOME**

#### **PŘÍSTUPOVÁ OPRÁVNĚNÍ UŽIVATELŮ POD XP HOME**

Ve všech dosavadních verzích Windows to bylo možné, ale XP Home se tváří, že uvolnění souborů chráněných heslem možné není. Uživatelé verze Home mohou sice uvolňovat složky, nemohou je ale "zamykat" heslem nebo rozdělovat přístupová práva vybraným uživatelům. Pomocí jednoho malého triku to ale jde. Klikněte na »Start/Spustit« a zadejte »shrpubw« a potvrďte pomocí »OK«. Poté se otevře asistent, který vám při vytváření přístupu pomůže. Poté již můžete přesně vybrat, kdo má mít k daným zařízením přístup. Pomocí této funkce zabráníte CD-ROM diskům, aby se tlačily "do popředí".

# **WINDOWS XP PROFESSIONAL**

#### **ZOBRAZENÍ AKTUÁLNÍHO UŽIVATELE NA PLOŠE**

Čím víc uživatelů na jednom počítači pracuje, tím komplikovanější je identifikovat, který uživatel je právě přihlášen. Pomocí zápisu do registrů můžete zobrazit jméno aktuálního účtu pod ikonou »Tento počítač«. Otevřete klíč »HKEY\_CURRENT\_USER\Software\Microsoft\Windows\CurrentVersion\Explorer\ CL SID\{20D04FE0-3AEA-1069-A2D808002B30309D}« a založte nový klíč, ve kterém klikněte v menu »Úpravy« na »Vytvořit/Nová textová hodnota«. Jako jméno zadejte »Tento počítač %USERNAME%«.

# **WINDOWS XP PROFESSIONAL**

### **UVOLNĚNÍ REZERVOVANÉ ŠÍŘKY PÁSMA**

Windows XP standardně rezervují okolo 10 % rychlosti sítě pro speciální služby. Toto zpomalení můžete ale odstranit, a to tak, že v menu »Start/Spustit« zadáte »gpedit.msc«. Pod »Konfigurace počítače« klikněte na »Šablony pro správu/Síť/plánovač paketů technologie QoS«. Dvakrát klikněte na zápis »Limit vyhraditelného přenosového pásma« a nastavení změňte na »Zakázáno«.

# **WINDOWS XP**

### **AUTOMATICKÉ PŘIHLÁŠENÍ UŽIVATELE**

Máte-li na počítači nainstalováno více uživatelských kont, ale většinou pracujete pouze s jedním kontem, je vhodné využít možnosti automatického přihlášení. To aktivujete následujícím způsobem: V klíči registrů »HKEY\_LOCAL\_MACHINE\SOFTWARE\MicrosoftWindowsNT\CurrentVersion\ Winlogon« klikněte dvakrát na »AltDefaultName«. Tam zadejte účet, pro který chcete automatické přihlášení zřídit. Pokud účet ještě není k dispozici, zadejte textovou hodnotu s názvem »AutoAdminLogon« a hodnotou »1«. Navíc založte ještě jednu textovou hodnotu s názvem »DefaultPassword«. Jako hodnotu zadejte odpovídající heslo. Při příštím spuštění se XP ohlásí s uvedeným uživatelem. Jestliže se chcete dostat na jiný účet, stačí, když při spouštění podržíte mezerník.

# **WINDOWS XP**

### **CLEARTYPE I U PŘIHLAŠOVACÍ OBRAZOVKY**

Funkce Cleartype zlepšuje u TFT monitorů kvalitu zobrazení písma na obrazovce. Tato funkce sice není na přihlašovací obrazovce k dispozici, ale můžete ji snadno v registrech aktivovat. Otevřete klíč »HKEY\_USERS\DEFAULT\Control Panel\Desktop«. Tam dvakrát klikněte na »FontSmoothingType« a zadejte hodnotu »2«.

# **WINDOWS XP**

#### **INTEGRACE CIZÍCH "MOTIVŮ PRACOVNÍ PLOCHY"**

Pomocí motivů pracovní plochy můžete dát XP zcela nový kabát. Celou věc komplikuje pouze skutečnost, že XP kategoricky odmítají cizí motivy pracovní plochy. Důvodem je skutečnost, že speciální funkce pokaždé kontroluje původ souborů a "cizí" nezobrazí. Pomocí malého triku tuto překážku ale lehce zdoláte. Potřebujete jen jeden patch. Jmenuje se UXtheme-Patch a najdete ho na http://www.chip.de/downloads/ c\_downloads\_8833980.html

### **Office**

**Tyto triky vám budou kolegové závidět. Budete totiž efektivněji pracovat s Wordem a s jeho kamarády z MS Office.** 

### **WORD XP**

#### **ODSTRANĚNÍ VEŠKERÉHO FORMÁTOVÁNÍ**

Texty z různých zdrojů mají často různé formátování. Aby bylo možné vytvořit "jednolitý" dokument, je třeba na začátku veškeré formátování odstranit. To můžete provést velice jednoduše pomocí klávesové zkratky. Nejprve označte část textu nebo celý text ([Ctrl]+[A]), poté stiskněte klávesy [Ctrl]+[Shift]+[N].

# **WORD XP**

#### **NAVIGACE PŘES OBSAH**

Ve velkých dokumentech ztratíte přehled velice snadno. K navigaci se přímo nabízí použít obsah. Najeďte kurzorem na místo, kam chcete obsah vložit, a klikněte v menu »Vložit« na »Odkaz/Rejstříky a seznamy«. Na kartě »Obsah« klikněte na »Možnosti«, zkontrolujte, jestli Word nastavil jednotlivé úrovně obsahu podle vaší představy, a poté dvakrát potvrďte pomocí »OK«.

Z obsahu můžete nyní rovnou přeskočit na odpovídající místo v textu, a to tak, že podržíte klávesu [Ctrl] a stisknete odpovídající číslo strany.

### **WORD XP**

#### **CHYTRÉ VYUŽÍVÁNÍ STAVOVÉHO ŘÁDKU**

Každý uživatel Wordu je má před očima, a přesto vedou "život v ústraní" nástroje stavového řádku. Vedle údajů, jako je číslování stránek nebo odstup mezi začátkem stránky a kurzorem, existuje ještě celá řada jiných, neméně šikovných nástrojů. Všechny tyto funkce samozřejmě najdete v jednotlivých menu, ale se stavovým řádkem to přece jen funguje mnohem rychleji - doslova jedním kliknutím.

Zvolte např. »ZÁZN«, čímž spustíte záznam makra. Volba »REV« aktivuje status "sledování změn" mohou tak být snadno sledovány změny jiných autorů. Dvojité kliknutí na »ROZ« zapne režim rozšířeného výběru. Části textu lze poté označit jedním kliknutím. Volba »PŘES« přepne systém do režimu přepisování. Nově zapsané znaky přepisují následující text.

### **WORD XP**

#### **INTEGRACE ZÁLOŽEK DO TEXTU**

U dlouhých dokumentů si většinou rychle nevzpomenete, na které stránce je určitá informace k nalezení. Pomocí skrytých záložek můžete tento problém vyřešit. Nejprve najeďte kurzorem na místo, kde chcete vytvořit záložku, a klikněte v menu »Vložit« na funkci »Záložka«. V následujícím okně záložku pojmenujte a klikněte na »Přidat«.

Když později chcete na toto místo přeskočit, stiskněte tlačítko [F5]. Na kartě »Přejít na« zvolte ve sloupci »Cíl« položku »Záložka«. V poli »Název záložky« vyberte požadovanou záložku a klikněte na »Přejít na«. Kurzor přeskočí na zvolené místo.

## **WORD XP**

### **PŘESNÉ NASTAVENÍ VELIKOSTI TABULKY**

Změnit velikost tabulek není jednoduché, protože rámy lze posouvat jen po krocích. Důvodem je neviditelná mřížová (mřížková) síť, která toto krokování definuje. Aby bylo možné velikost tabulky přesně nastavit, přidržte klávesu [Alt].

### **WORD XP**

#### **POUŽÍVÁNÍ RŮZNÝCH DESIGNŮ U DOKUMENTŮ**

Word kromě jiného umožňuje propůjčit textům osobní charakter - např. barvu pozadí nebo určité písemné předlohy. Klikněte v menu »Format« na »Motiv«. Zde si můžete vybrat z řady různých motivů ten, který je vám nejbližší. V některých případech ale budete potřebovat instalační CD disk Office XP, protože některé motivy musí být nainstalovány dodatečně.

### **EXCEL XP**

#### **POUŽITÍ ZÁKLADNÍCH TYPŮ VÝPOČTŮ PŘES KOPÍROVÁNÍ**

V Excelu XP lze u všech označených buněk použít určitý výpočet. Když např. vydělíte všechna čísla roční zprávy číslem 365, výsledkem je zpráva s denními výsledky.

Napište tedy do jedné buňky číslo 365 a buňku zkopírujte pomocí kombinace kláves [Ctrl]+[C]. Poté označte oblast, kterou chcete změnit. V menu »Úpravy« zvolte »Vložit jinak« a v poli »Operace« označte požadovanou funkci. Potvrďte pomocí »OK«, čímž požadovanou operaci spustíte.

### **EXCEL XP**

#### **KOPÍROVÁNÍ HODNOT POUZE Z BUNĚK**

Kvůli poskytování tabulek dalším osobám je vhodné odstranit ze sešitů Excelu vzorce a zachovávat pouze hodnoty. V tomto případě se postupuje následujícím způsobem: Označte vše pomocí kombinace kláves [Ctrl]+[A] a stiskněte [Ctrl]+[C]. Otevřete nový list a vyberte »Úpravy/Vložit jinak«. Pod »Vložit« označte »Hodnoty« a potvrďte pomocí »OK«.

# **EXCEL XP**

#### **INTEGRACE WEBOVÝCH STRÁNEK DO EXCELU**

Burzovní kurzy nebo jiná aktuální čísla z internetu můžete bez problémů integrovat do vlastní tabulky. Na webové stránce označte hodnoty, které chcete zkopírovat, a stiskněte [Ctrl]+[C]. Otevřete Excel, zvolte »Vložit« z menu »Úpravy«. Ve spodním pravém rohu tabulky klikněte na Smart Tag a vyberte položku »Vytvořit aktualizovatelný webový dotaz«. V následujícím okně klikněte na žlutý čtvereček vedle požadované tabulky. Potvrďte pomocí »Importovat«. Aby bylo možné data později aktualizovat, klikněte na volbu »Aktualizovat data«.

# **EXCEL XP**

### **AKTUALIZOVATELNÉ TABULKY VE WORDU**

Jednoduchý příklad: Tabulky použité ve wordovém dokumentu mají být stále aktuální, tzn. změny provedené v tabulce v Excelu by se měly projevit i v dané tabulce ve Wordu. Postupujte následovně: V Excelu označte tabulku a zkopírujte ji pomocí kombinace kláves [Ctrl]+[C] do schránky. Ve Wordu otevřete menu »Úpravy« a vyberte »Vložit jinak«. Poté označte volbu »Vložit propojení« a v pravé části vyberte »list aplikace Microsoft Excel objekt«. Když poté provedete změny v tabulce v Excelu, budou automaticky aktualizovány úpravy také v dokumentu ve Wordu.

### **OUTLOOK XP**

#### **MINIMALIZACE OUTLOOKU DO SYSTRAY**

Otevřený Outlook zbytečně zabírá spoustu místa na liště. Pokud vám to vadí, můžete Outlook minimalizovat do Systray vedle hodin. Otevřete registr »HKEY\_CURRENT\_USER\Software\Microsoft\ Office\10.0\Outlook\Preferences«, založte tam novou hodnotu DWORD a pojmenujte ji »MintoTray«. Jako hodnotu zadejte »1«.

### **OUTLOOK XP**

### **ZOBRAZENÍ JEDNOTLIVÝCH KALENDÁŘNÍCH DNŮ V ŘADĚ VEDLE SEBE**

V kalendáři Outlooku si můžete zobrazit jednotlivé nesouvisející kalendářní dny vedle sebe. Přejděte do denního náhledu a klikněte myší vpravo na data, která vás zajímají. Podržte přitom klávesu [Ctrl]. Když zvolíte datum, podržíte [Alt] a zadáte číslo od 0 do 9, objeví se právě tolik kalendářních dnů vedle sebe. Číslice 0 v tomto případě znamená 10.

### **OUTLOOK XP**

#### **POSUN TERMÍNŮ POMOCÍ KLÁVES**

Chcete-li postupovat rychleji, můžete posunovat termíny pomocí klávesnice. Označte příslušný záznam a stiskněte kombinaci kláves [Alt]+[šipka dolů], čímž posunete termín o týden. Kombinace [Alt]+ [šipka nahoru] posune termín o týden zpět.

### **POWERPOINT XP**

#### **ULOŽENÍ "SNÍMKŮ" JAKO BITMAPY**

Pokud chcete odeslat pouze jednu jedinou fólii, založte nejlépe bitmapový soubor. V náhledu fólie klikněte pravým tlačítkem myši na diapozitiv (slide) a zvolte »Kopírovat«. Poté spusťte libovolnou úpravu obrázku a fólii vložte pomocí [Ctrl]+[V].

#### Aplikace

#### **Zde se dozvíte, jak obejít skryté záludnosti některých nástrojů a jak efektivněji využívat uvedené programy.**

### **NERO 5.5**

#### **RYCHLEJŠÍ SPUŠTĚNÍ VYPALOVACÍHO SOFTWARU**

Díky XP disponují Windows vlastním vypalovacím programem. Spouštění Nera je ale pomalejší než obvykle. To je způsobeno speciální vypalovací funkcí, kterou Windows spouští. Vy ale můžete tuto brzdu jednoduše vypnout. Jediným nedostatkem je fakt, že vypalovací program XP již poté nefunguje - Nero ale o to lépe.

A jak na to? Otevřete menu »Start«, dále »Nastavení/Ovládací panely«, »Nástroje pro správu/Služby«. Zde dvakrát klikněte na »Služba modelu COM pro zápis na disk CD«, »Typ spouštění« přepněte na »zakázáno « a stiskněte tlačítko »OK«.

# **MEDIA PLAYER 9**

#### **ODSTRANĚNÍ BLOKACE FORMÁTU SOUBORŮ**

Existují programy, které jsou - např. při přehrávání filmů - lepší než Media Player. Řada uživatelů spojuje proto příslušné formáty souborů s jiným přehrávačem. Media Player si ale bez vašeho souhlasu naváže formáty souborů zpět na sebe.

Abyste ho tuto jeho nepěknou vlastnost odnaučili, klikněte v Media Playeru na menu »Zobrazit« a vyberte volbu »Možnosti«. Na kartě »Formáty« odstraňte zatržítka před formáty, které chcete přehrávat v jiném programu. Potvrďte pomocí »OK«.

## **MEDIA PLAYER 9**

#### **SPUŠTĚNÍ BEZ OTEVŘENÍ "STRÁNKY MÉDIÍ"**

Pokaždé když otevřete Media Player, otevře se stránka médií a vyžaduje připojení k internetu. To je nejen otravné, ale navíc vás to může i něco stát. Tuto funkci můžete vypnout tak, že v menu »Nástroje« kliknete na »Možnosti« a na kartě »Přehrávač« odstraníte zatržítko před »Spouštět přehrávač na stránce médií«. Potom kliknete na »OK« a problém je odstraněn.

# **MEDIA PLAYER 9.5**

#### **DEAKTIVACE KONTROLY SLOŽEK**

Media Player kontroluje složky, aby mohl automaticky identifikovat a vložit nové MP3 soubory. Ale u spletitých struktur složek, které obsahují několik set skladeb, dochází při této kontrole ke snížení výkonu počítače. Chcete-li tuto funkci vypnout, klikněte v menu »Zobrazit« na »Možnosti« a přejděte na kartu »Knihovna médií«. Klikněte na tlačítko »Sledovat složky« a pomocí »Odstranit« smažte ze seznamu odpovídající složku.

# **MEDIA PLAYER 9.5**

### **ZABRÁNĚNÍ PŘENOSU DAT**

Šíří se nezaručené zprávy (fámy) o tom, že Microsoft má snahu sledovat (špehovat) soukromá data svých uživatelů. Opatrnosti proto není nikdy nazbyt. Pomocí jednoho malého triku můžete snadno zakázat Media Playeru, aby "telefonoval domů". V menu »Start« klikněte na »Spustit«, zapište následující příkaz

regsvr32 /u licdl.dll

a potvrďte pomocí »OK«. Tím "vedení" do Microsoftu přestřihnete.

### **WINAMP**

#### **MINIMALIZACE VŠECH OKEN**

Když Winamp spustíte, automaticky se vám zobrazí seznam skladeb (playlist), případně ještě ekvalizér, a to zabírá místo na ploše. Lepší je otevřít Winamp v plné velikosti pouze v případě potřeby. Pokud tlačítka nepotřebujete, klikněte dvakrát na horní lištu Winampu. Tím se okno zmenší a vy máte k dispozici více prostoru pro jiné programy.

# **WINZIP 8 & 9**

### **INTEGRACE SKENERU VIRŮ DO WINZIPU**

Občas se viry dostanou do počítače i z archivu. Proto je vhodné integrovat skener virů instalovaný na vašem počítači i do WinZipu. Otevřete proto pakovací program a klikněte na »Options/Configuration«. Na kartě »Program Locations« udejte pod »Optional virus scanner« svůj antivirový program. Odpovídající data zjistíte z následujícího seznamu.

# **ICQ2003A**

### **BLOKOVÁNÍ "NARUŠITELŮ"**

Ani služba ICQ není úplně chráněna před spamem. Známým narušitelům (vašeho klidu) můžete ale učinit přítrž, a to tak, že je přidáte do seznamu blokovaných uživatelů. V ICQ okně klikněte na tlačítko Main a vyberte »Security & Privacy permissions«. Zde otevřete bod »Ignore list« a ze seznamu svých kontaktů sem přetáhněte příslušného uživatele.

Nežádoucí žvanilové se ocitnou na Vaší "ICQ černé listině".

# **ICQ2003A**

#### **VYUŽÍVÁNÍ ICQ S FIREWALLEM**

U špatně konfigurovaného firewalu je možná komunikace programů, jako je např. ICQ, velmi problematická, ne-li nemožná. Asi namítnete, že vám stačí pouze vědět, jaký port tento chatovací nástroj využívá u ICQ je to TCP port »5190« -, a tento TCP port uvolnit. V tomto případě tedy musíte uvolnit TCP porty 1024-65535. To ale není zrovna nejlepší řešení, protože tím dáváte velký prostor pro možné útoky. Proto data ostatním uživatelům ICQ raději posílejte prostřednictvím e-mailu nebo FTP.

# **ICQ2003A**

### **PROHLEDÁVÁNÍ ARCHIVU ZPRÁV**

V archivu zpráv ICQ jsou uloženy všechny chat protokoly. Chcete-li archiv otevřít, klikněte pravým tlačítkem myši na libovolného uživatele a z kontextového menu vyberte »Message History/Message Archiv«. V následujícím okně můžete vyhledávat podle různých kritérií hledání.

### **EMULE**

#### **BEZPROBLÉMOVÉ PŘESOUVÁNÍ SOUBORŮ**

Jestliže jste si nainstalovali Filesharing Tool (nástroj) Emule, může se vám pod Windows stát, že určité soubory není možné přesouvat. Důvodem je ochrana proti zápisu používaných souborů, která je odstraněna teprve tehdy, když zavřete Emule.

### **SMARTFTP**

#### **JEDNODUCHÉ STAHOVÁNÍ**

SOUBORŮ Internet Explorer si s některými FTP servery nerozumí: download zůstane viset. V tomto případě vám pomůže freewarový FTP nástroj SmartFTP, který najdete na internetu na adrese http://www.slunecnice.cz/ product/SmartFTP/ nebo na CD Chipu 9.

*Fabian von Keudell, autor@chip.cz*

### **TIP PRO PROFESIONÁLY NERO 5.5**

VYPALOVÁNÍ VĚTŠÍCH CD DISKŮ

Nero odmítne vypálit CD disk, pokud si myslí, že není k dispozici dostatek místa, i když změníte speciální nastavení - při 3 až 5 MB navíc je konec. Pomůže následující trik: Nejprve založte pomocí image recorderu image a ten potom vypalte na CD. Tak se vám podaří program Nero částečně přelstít a výsledkem je několik vypálených MB navíc.

# **BLESKOVÝ WORKSHOP**

### **ZAKLÁDÁNÍ FOTOALB V POWERPOINTU**

PowerPoint umí nejen prezentovat pouze holá fakta, jako jsou např. prodejní čísla nebo bilance, ale i zakládat alba digitálních fotografií, a to velmi snadno, pouze ve třech krocích.

#### **1. VYTVOŘENÍ ALBA**

Otevřete PowerPoint a v menu "Vložit" vyberte "Obrázek-Nové fotoalbum".

V následujícím dialogu určete, odkud snímky pocházejí - z pevného disku, z digitálního fotoaparátu nebo ze skeneru. Klikněte na odpovídající tlačítko a připojte vybrané soubory.

### **2. PŘIZPŮSOBENÍ VLASTNOSTÍ SNÍMKŮ (OBRÁZKŮ)**

Nyní máte možnost určit pořadí snímků. Klikněte na jméno vybraného obrázku a poté na jednu ze dvou šipek pod jménem. Napravo můžete ještě upravit jas, kontrast a orientaci obrázku.

### **3. ZMĚNA ALBA**

Pod "Rozložení alba" jsou k dispozici funkce pro celé album: "Rozložení obrázku" změní počet souborů na fólii. V rubrice "Tvar rámečku" můžete obrázek "natlačit" do určitého tvaru. Pomocí volby "Nové textové pole" založíte mezifólii, na které můžete např. oznámit novou rubriku.

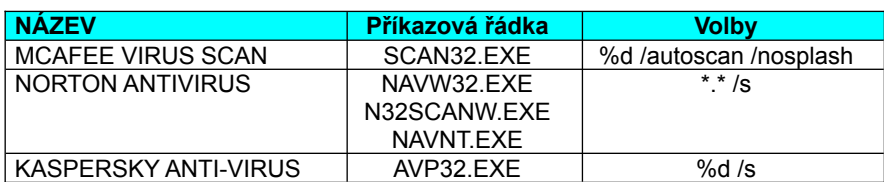